## <オリジナル項目を作ってみよう>

Ecrea では、オリジナル項目機能を使って、お客様独自の項目を作成する事が出来ます。 オリジナル項目機能を利用して、御社独自の使い勝手の良い Ecrea を作ってみてください。

#### ◆オリジナル項目の作成出来るシステム管理

下記赤枠をクリックし、[項目設定タブ]- 編集 ボタンの順にクリックすると、オリジナル項目の追加ボタンが 表示されます。

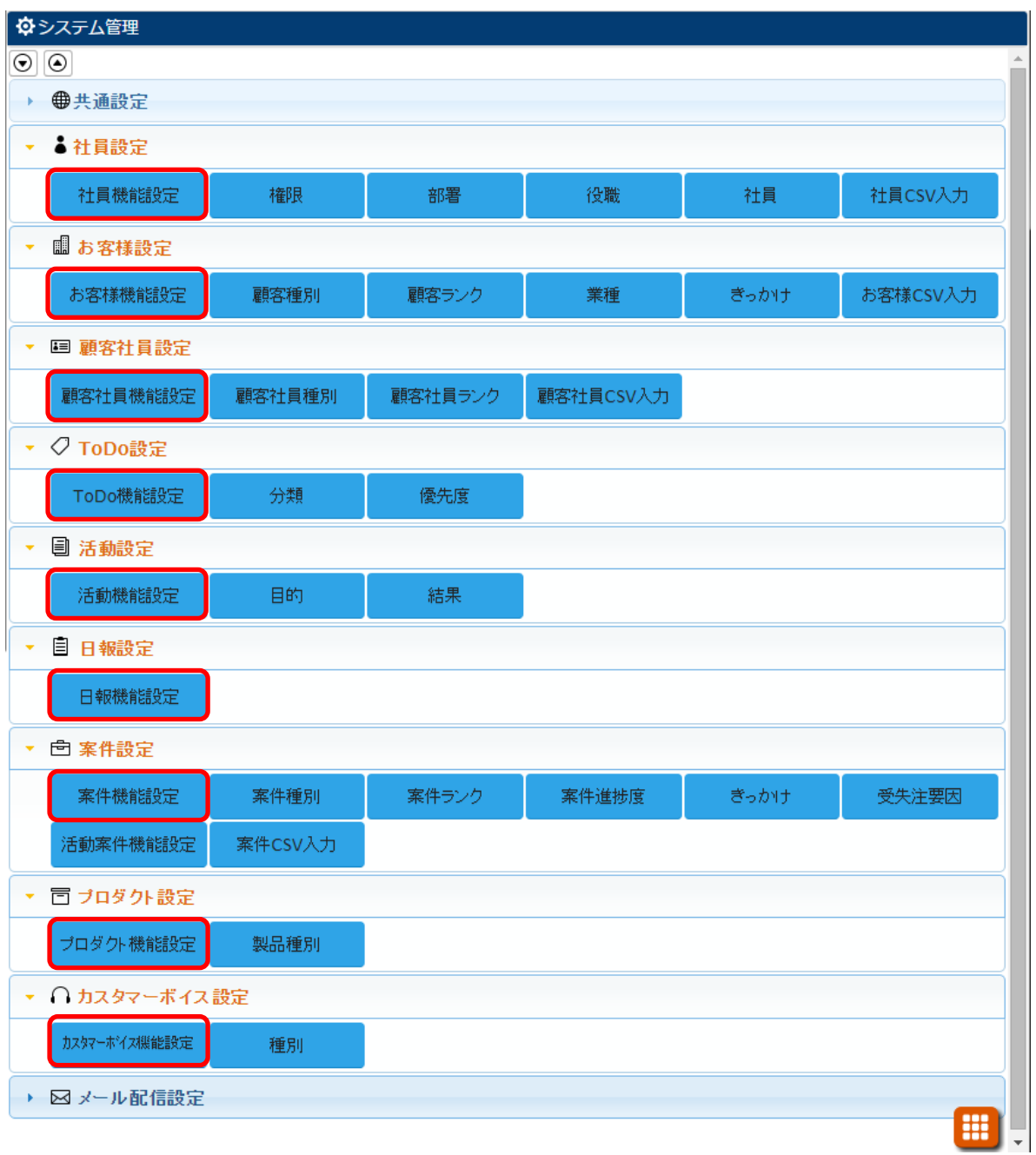

#### ◆オリジナル項目の作成手順

例:社員機能設定

#### 1.[システム管理]-[社員設定]-[社員機能設定]の順にクリックします。

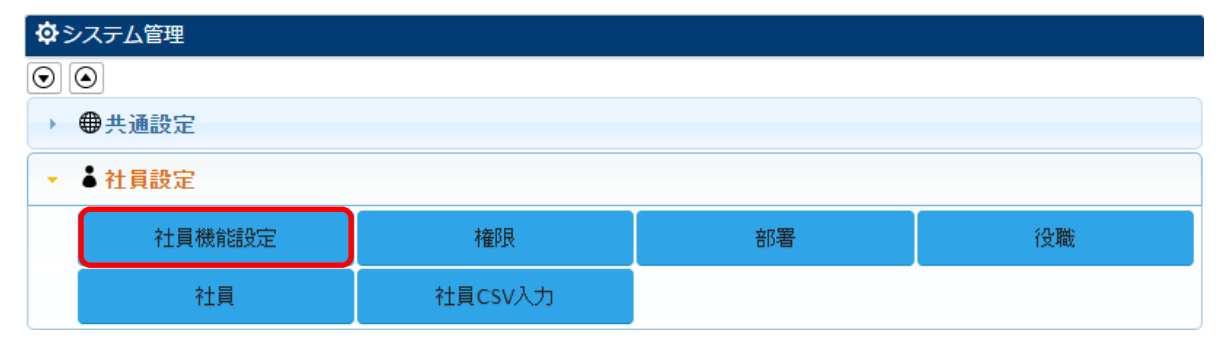

### 2.項目設定タブをクリックし、 編集 をクリックします。

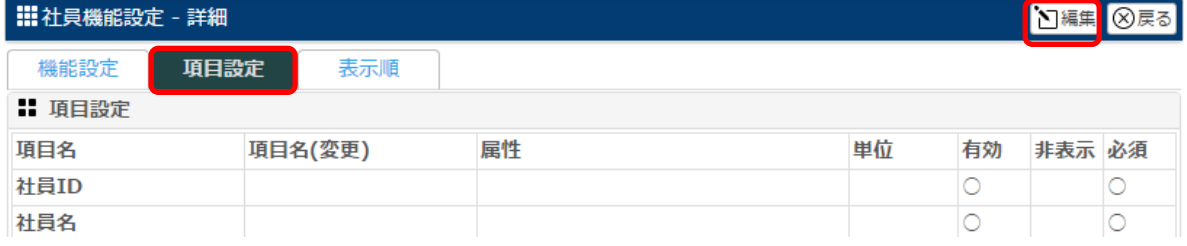

#### 3.追加するオリジナル項目の属性を選択し、+オリジナル項目追加 をクリックします。

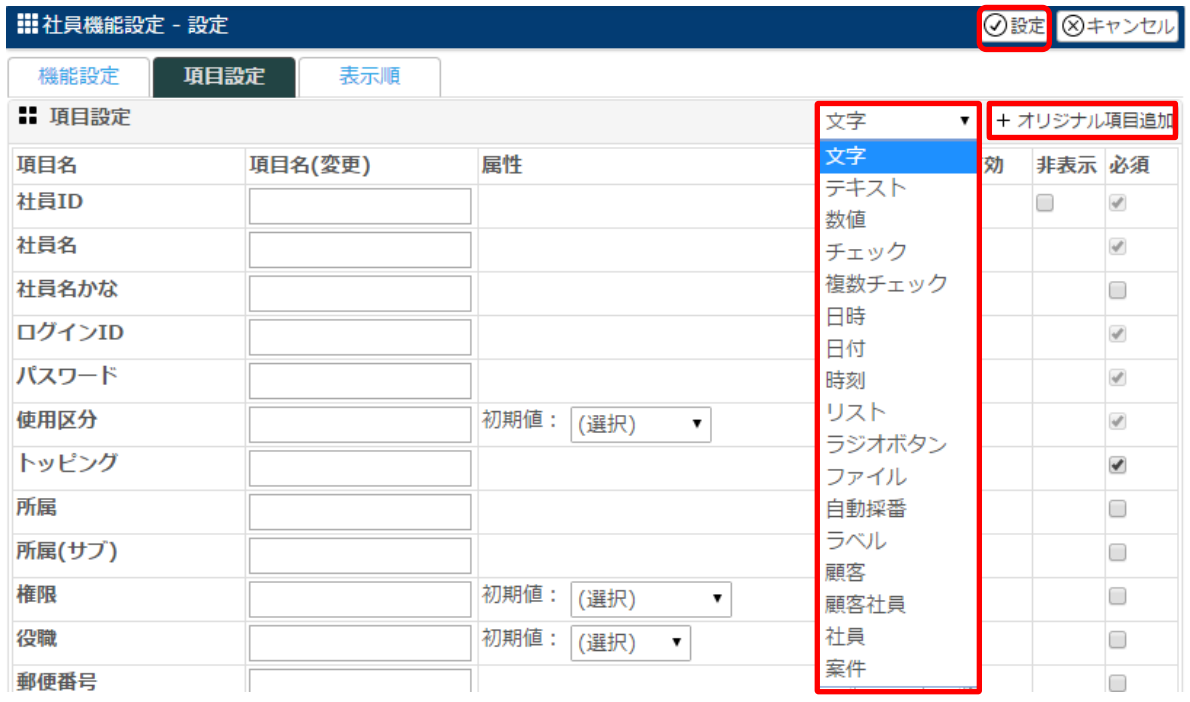

#### 4.追加するオリジナル項目の項目名や文字数などを入力し、設定をクリックします。

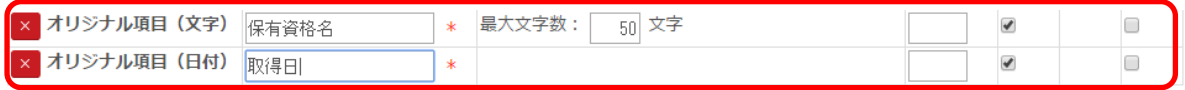

#### 社員一登録にて、追加されたオリジナル項目を確認することが出来ます。

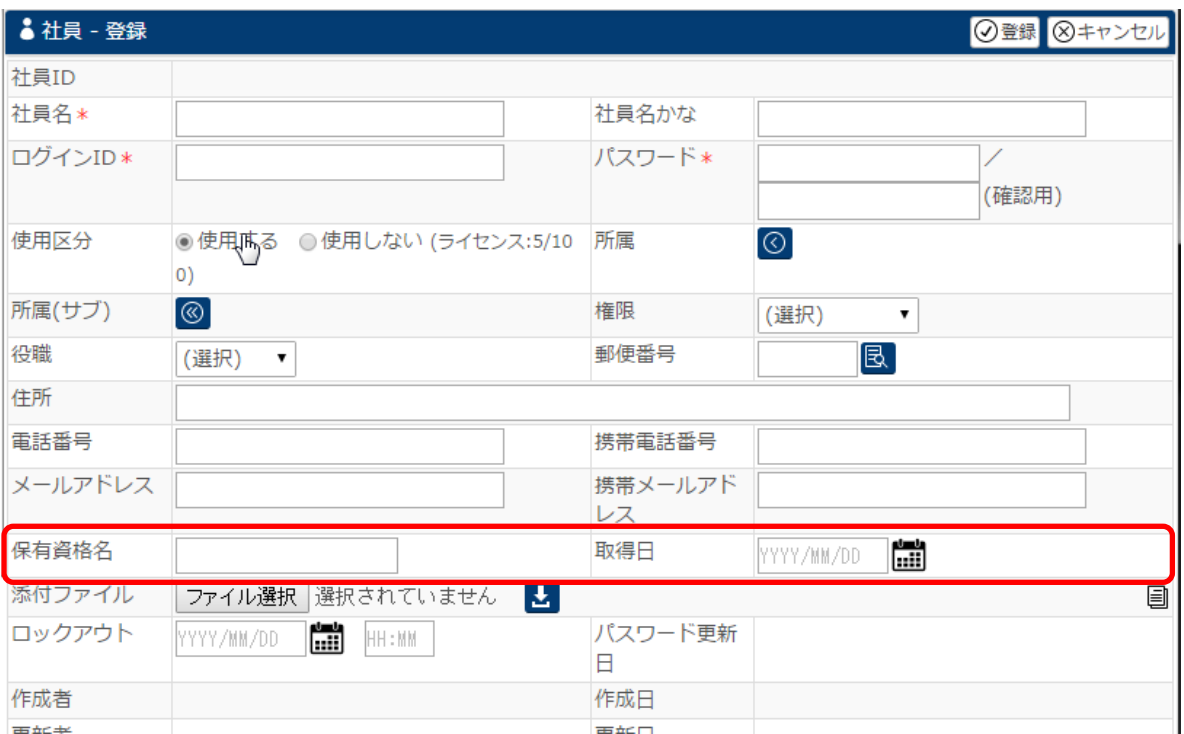

追加されたオリジナル項目は 1 番下の行に表示されます。

項目の位置を変更したい場合は、[システム管理]-[社員設定]-[社員機能設定]-[表示順]にて 変更してください。

# ◆オリジナル項目の属性

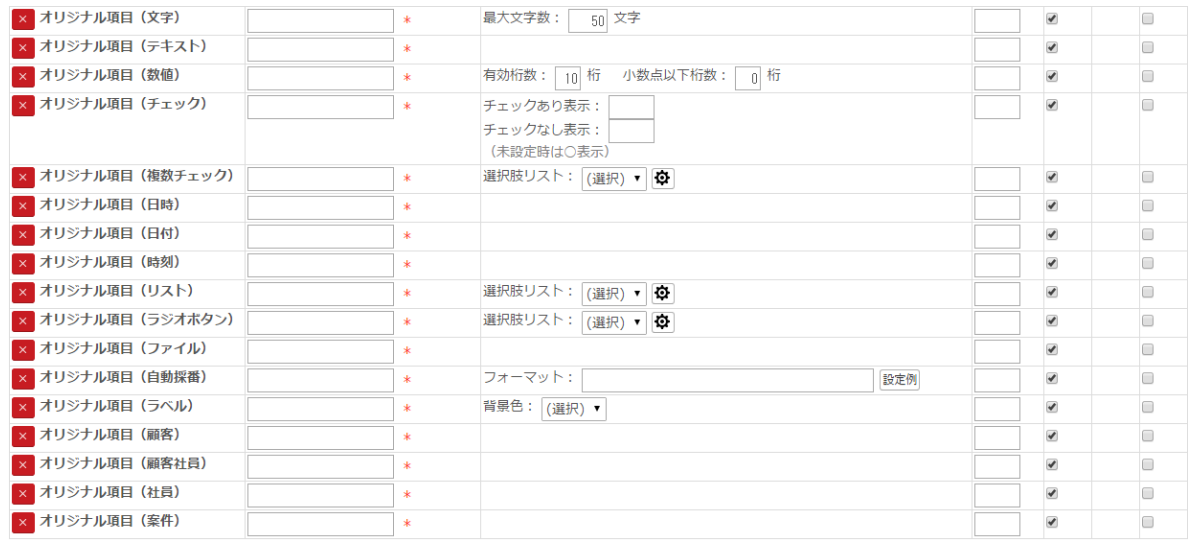

## オリジナル項目の属性は以下の通りです。

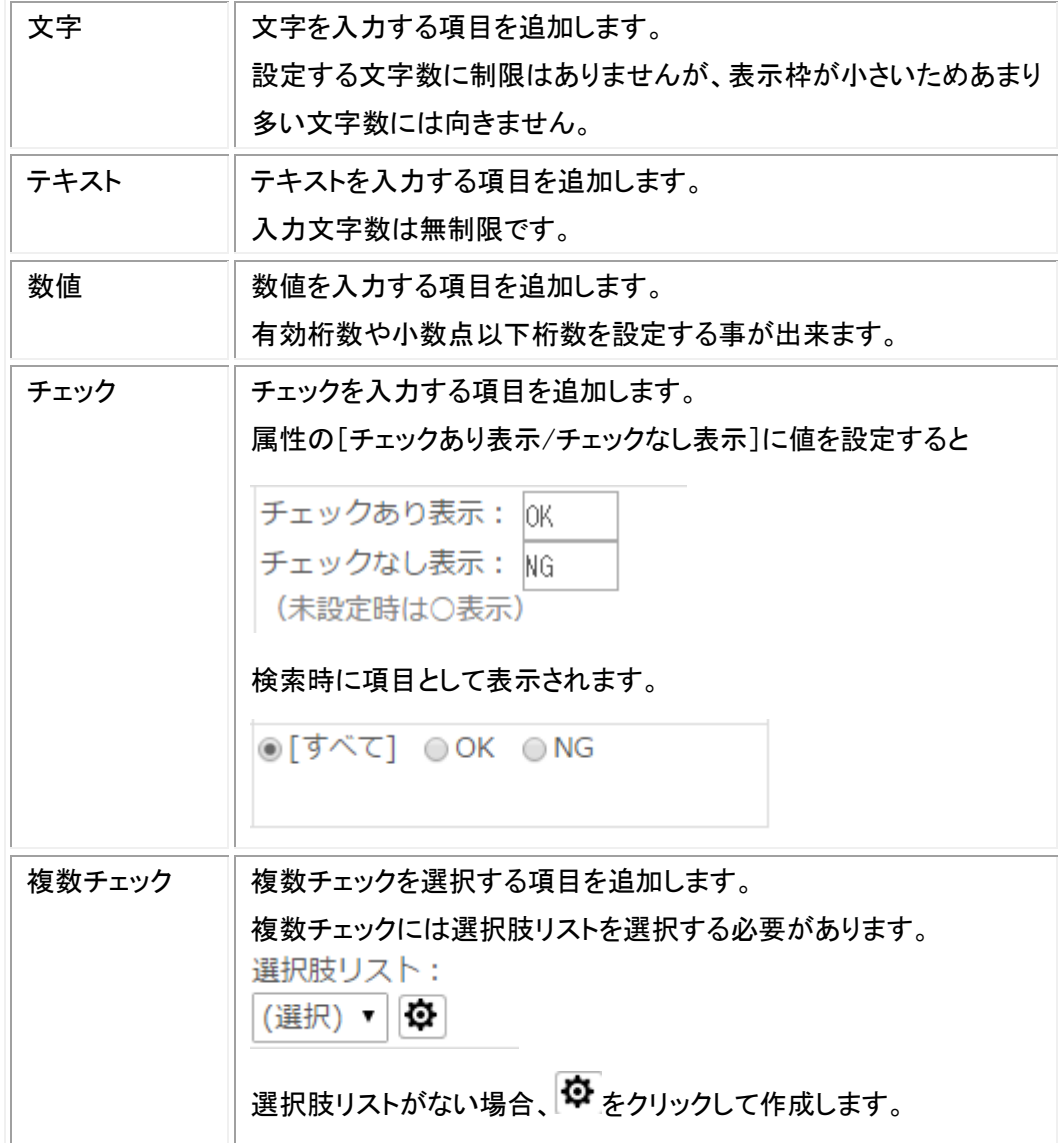

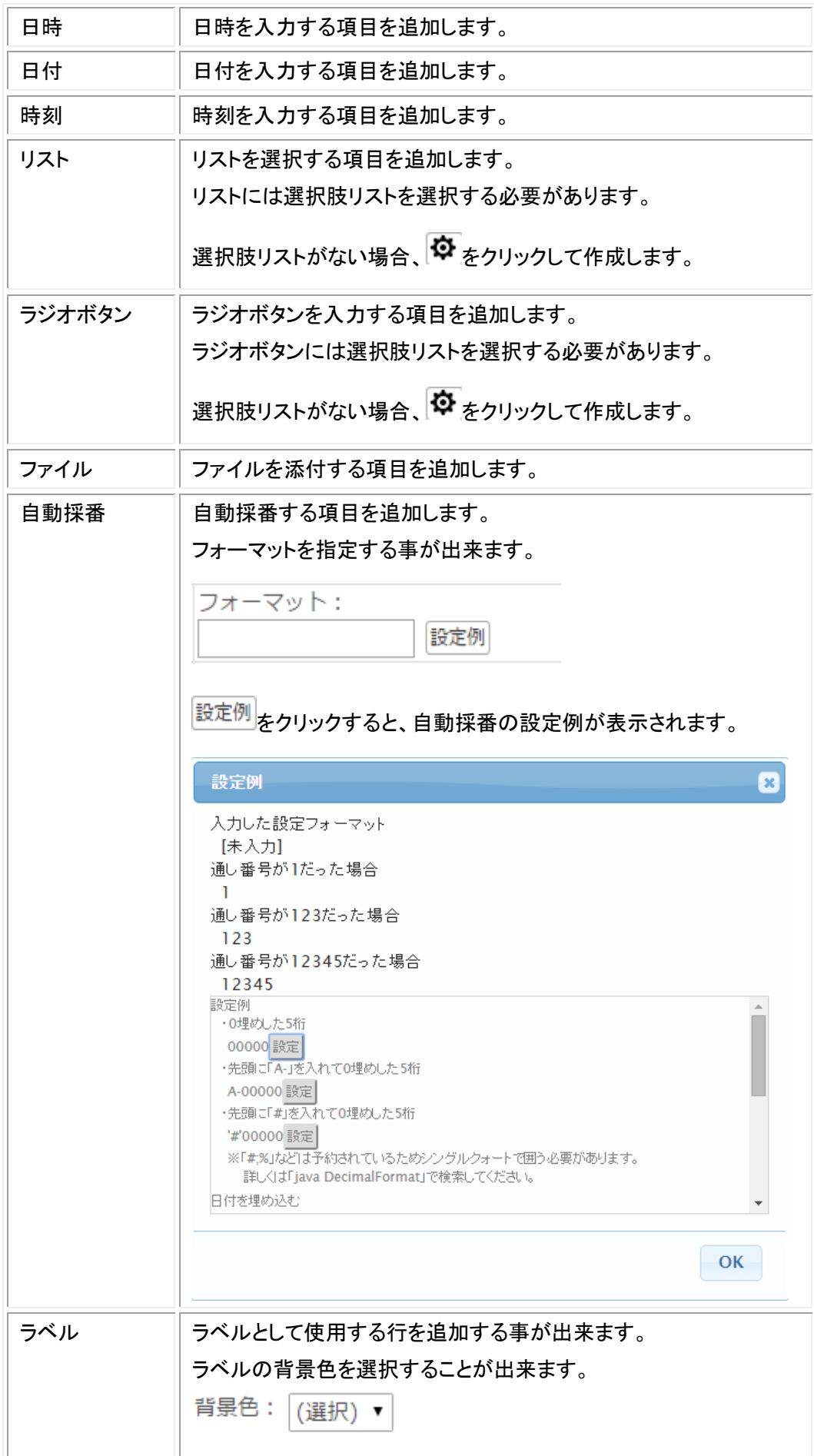

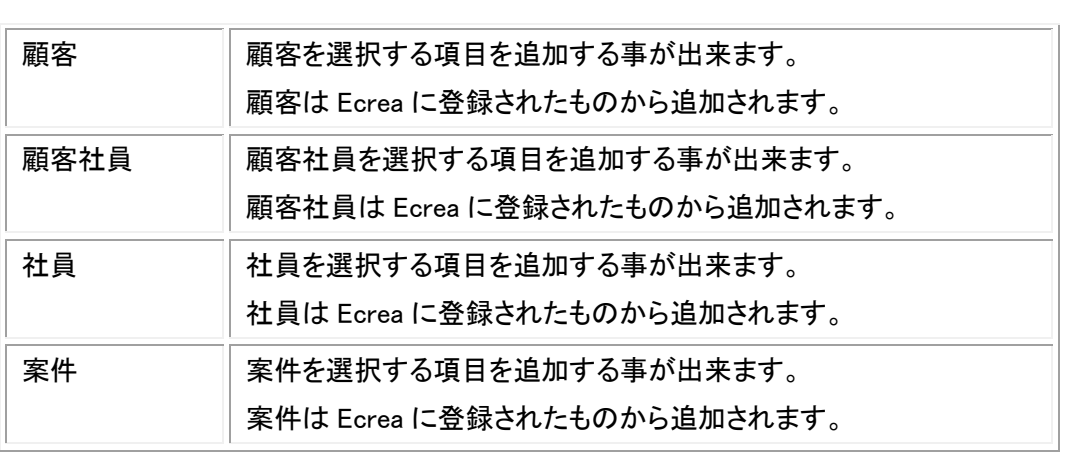